# Oticon Sensei SP

# QUICK FITTING GUIDE SENSEI SP BTE13 SUPER POWER

This quick fitting guide illustrates the recommended flow and initial fitting of the Oticon Sensei SP for children.

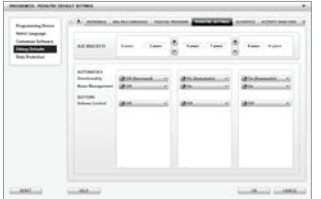

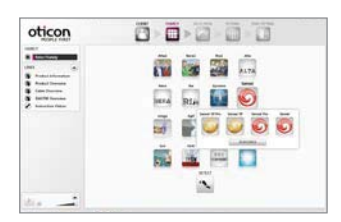

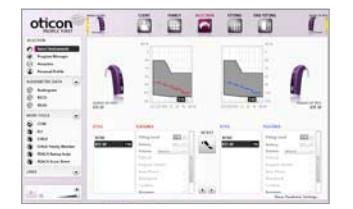

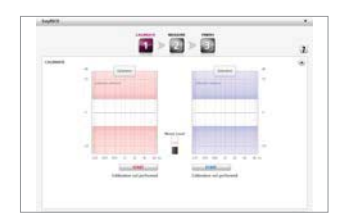

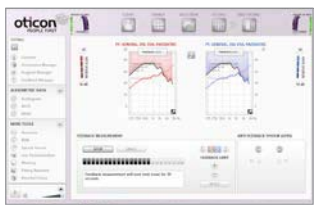

## Pediatric Default Settings – Preferences

Customize Pediatric Default Settings and save time.

- 1. Select Pediatric Settings in the Preferences, Edit Preferences, Fitting Defaults, Pediatrc Settings.
- 2. Set automatic features and buttons according to age brackets based on your practice.
- Note*: Default prescriptive rationale for children (<17 years) is DSL.*

## Family Step

#### Select desired family of hearing aids.

- 1. Attach programming shoe to the instrument and close the battery door.
- 2. Then attach the programming cable and connect the instruments to the HI-PRO, ExpressLink, or NoahLink via Oticon programming cable # 3. Cable-free programming is available with the nEARcom and FittingLINK.
- 3. Detect instrument or:
- 4. Select the Sensei family.

## Selection Step

#### Select instrument style and fitting parameters for proper gain prescription.

- 1. Select the style.
- 2. Choose Streamer Pro if required.
- 3. Go to Acoustics to verify the settings of vent, hook and tubing.
- 4. Go to Audiogram to ensure the correct transducer is selected.

Note: *Default transducer for measuring the audiogram is headphones.*

## Selection Step – EasyRECD™

Incorporate RECD in the fitting to account for individual ear canal acoustics.

- 1. Measure, import or enter RECD values in the RECD tool or:
- 2. Go to EasyRECD, MEASURE EasyRECD to initiate the EasyRECD process.
- EasyRECD is performed in three steps: Calibrate, Measure, and Finish.

Note: *The EasyRECD tool can also be used with either FittingLINK or nEARcom.*

### Fitting Step – Feedback Manager

#### Set feedback limits and prevent static feedback.

- 1. Analyze the feedback path by running a feedback measurement.
- 2. Use  $+/-$  to adjust the feedback limit in 1 dB steps. If the gain was reduced by the feedback measurement, any upward adjustment will increase up to the original gain setting.
- 3. Press UNDO to restore the settings in use prior to entering the Feedback Manager.
- 4. Press RESET to reset the feedback limits but keep the gain settings

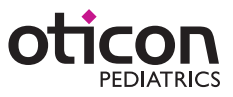

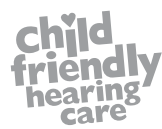

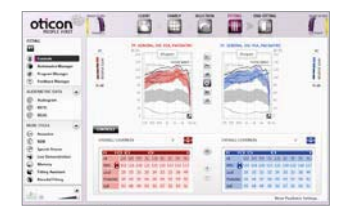

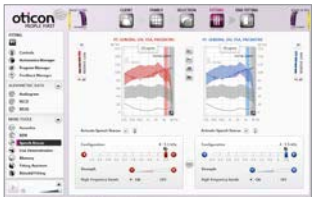

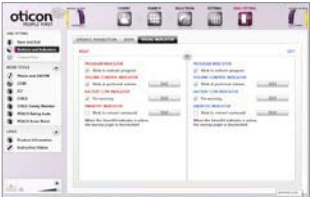

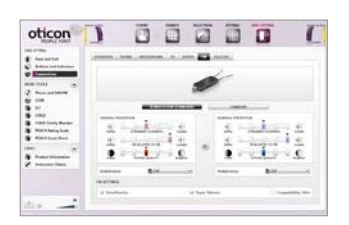

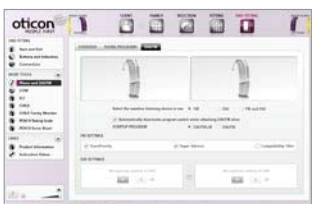

## Fitting Step – Controls

#### Review and fine-tune the prescribed settings.

- 1. Adjust the gain controls as necessary.
- 2. Use Overall Loudness as a gross fitting handle. It changes both gain and MPO to protect speech intelligibility. For older children who can give verbal feedback, this allows adjusting the prescription to their individual loudness perception.

Note: *The analog VC deactivates when the instrument is connected to Genie.*

## Fitting Step – Speech Rescue™

#### Provide access to high frequency sounds.

- 1. Validate the configuration of Speech Rescue by testing audibility of "s" or "sh".
- 2. Set to a lower Configuration frequency to achieve more audibility.
- 3. Adjust the strength of "s" as appropriate using the Strength slider.

Note: *By default, Speech Rescue is turned off. It should only be purposely introduced when conventional amplification cannot ensure high frequency audibility. When activated, Speech Rescue prescribes a configuration based on the audiogram.* 

## End Fitting Step – Visual Indicator

#### Review Visual Indicator (LED) settings for parents and caregivers.

- 1. Go to Buttons and Indicators, Visual Indicator to configure the LED.
- 2. Set Program Indicator, Volume Control indicator, Battery Low indicator and SmartFit™ Trainer.

Note: *SmartFit Trainer indicates to parents when an earmold is not inserted correctly. The feature is only available with the Sensei Pro BTE/Sensei SP BTE styles and closed earmolds. Genie prescribes the visual indicator for children of 3 years or younger.*

# End Fitting Step – ConnectLine and FM

#### FM transparency with FM and Streamer Pro.

- 1. Go to ConnectLine, FM to change between Verification Standard and Comfort mode.
- 2. Select Verification Standard to ensure FM transparency when fitting FM for educational purposes.

Comfort mode gives slightly more bass and a richer listening experience. Note: *The FM settings are set independently for ear level FM and FM through Streamer Pro.*

## End Fitting Step – Phone and DAI/FM

#### Review the FM program settings.

- 1. Go to the Phone and DAI/FM, DAI/FM to verify FM program settings.
- 2. The program button is automatically deactivated when the DAI/FM shoe or Amigo R12 is attached.
- 3. Select the Startup Program; DAI/FM + M or DAI/FM.
- 4. Select VoicePriority to adaptively increase FM gain to maintain a good SNR when noise levels around the child increase. Note: VoicePriority is disabled if Speech Rescue is enabled.
- 5. Select Super Silencer to reduce noise in the combined FM+M signal.
- 6. Select FM Compatibility Filter when Amigo receivers are used with Dynamic FM transmitters.

Note: *By unchecking the Automatically deactivate program switch when attaching DAI/FM shoe both the DAI/FM +M and DAI/FM program will be available and the program button will be activated.*

# End Fitting – Save and Exit

Select Save, Program and Exit to store the settings and complete the fitting.

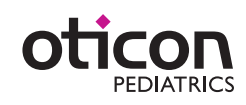